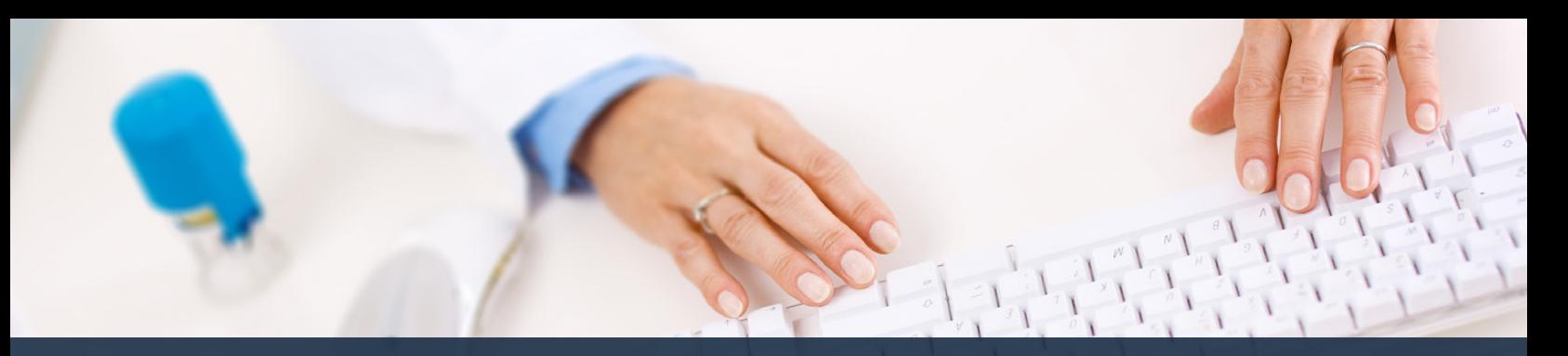

# **Schedule360 Captivate Training HR Incident**

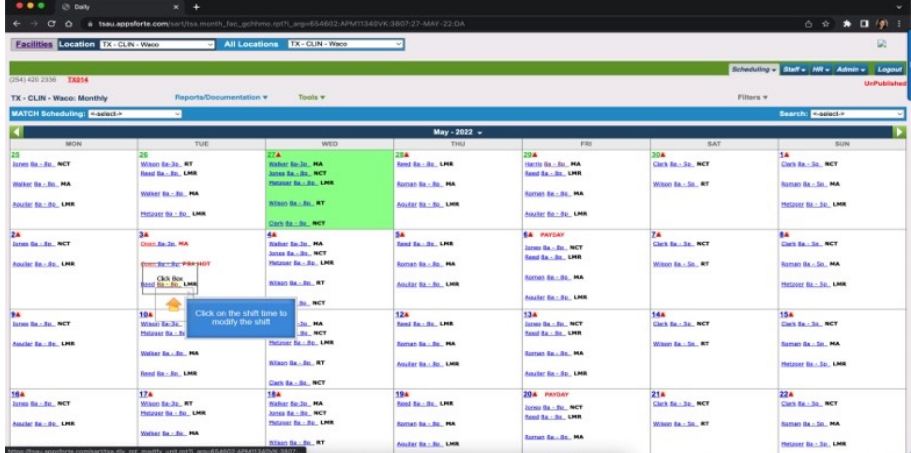

## **Click on the shift time to modify the shift**

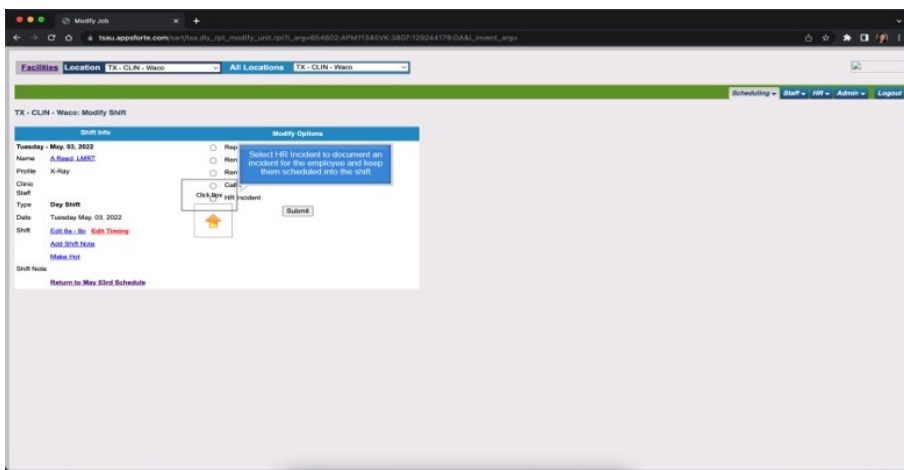

**Select HR Incident to document an incident for the employee and keep them scheduled into the shift**

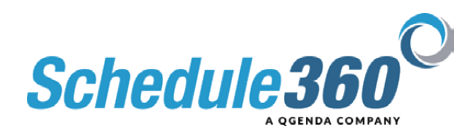

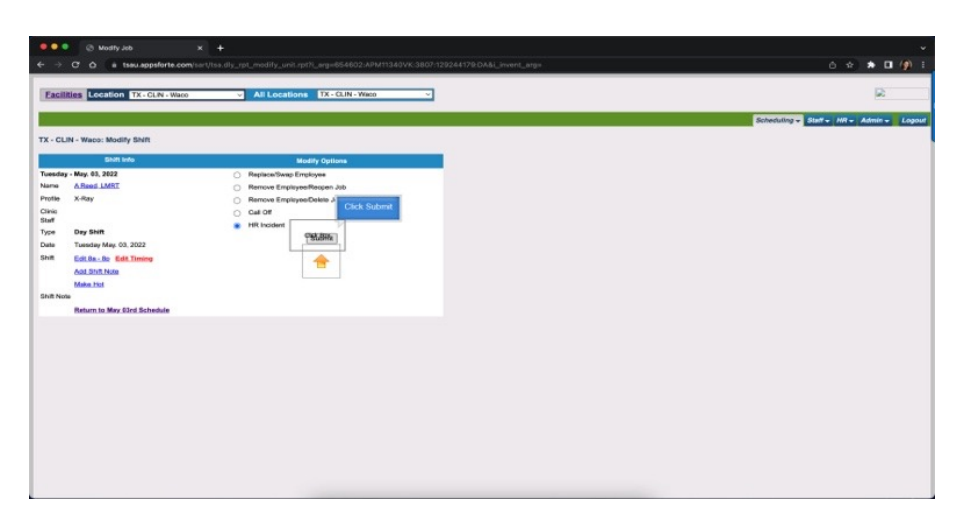

## **Then Click Submit**

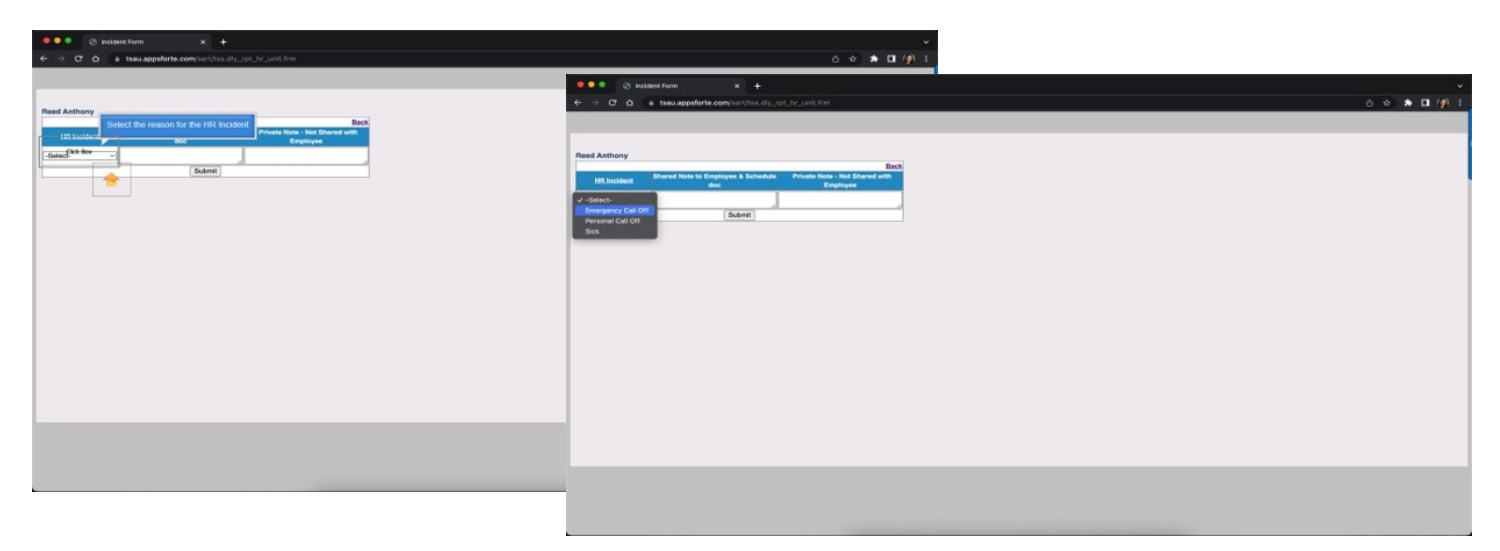

## **Select the reason for the HR Incident**

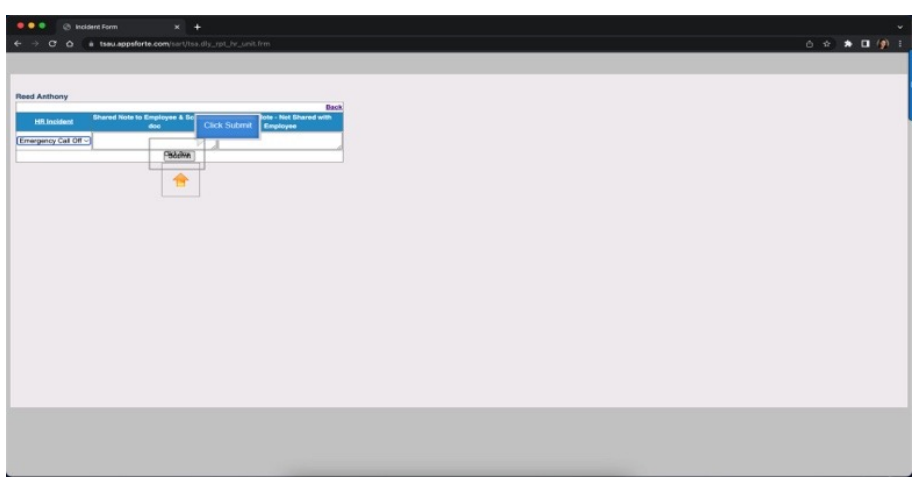

#### **Then click submit**

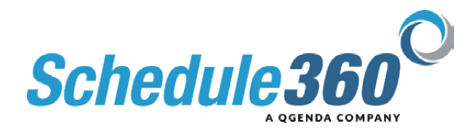

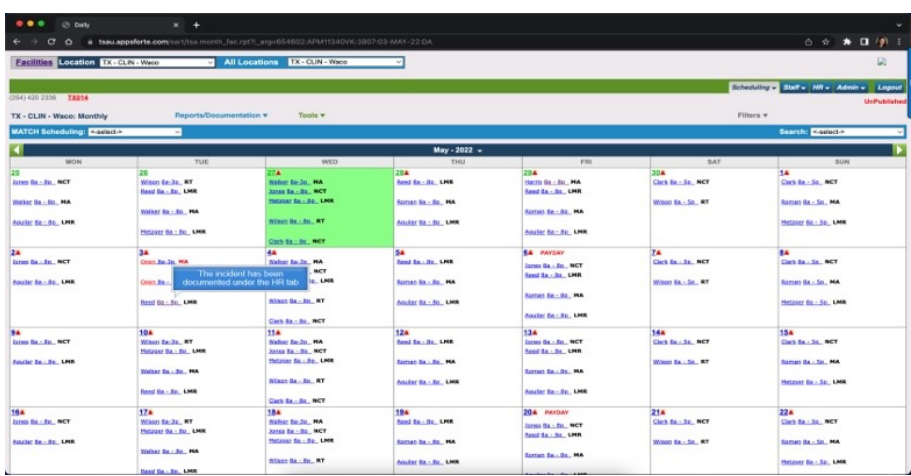

**The incident has been documented under the HR tab**

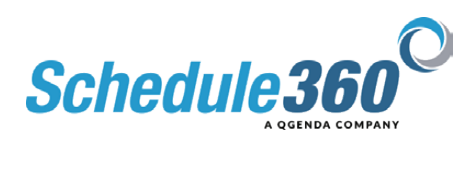